# **PACER Quarterly Newsletter THE PACER**

January 2019 | pacer.gov

## **Seven More Courts Convert to NextGen CM/ECF in Fourth Quarter**

In October, seven courts implemented the next generation case management/electronic case files (NextGen CM/ECF) system:

- Montana Bankruptcy
- New York Southern Bankruptcy
- South Dakota Bankruptcy
- Washington Eastern **Bankruptcy**
- North Dakota District
- New York Eastern District
- New York Southern District

To date, 42 courts have converted, and more will follow in the coming months. The following information outlines what to do when your court announces it will convert:

• If you already have a PACER account, ensure it is upgraded. Log in to Manage My

#### **Adding, Updating an Email Address for Noticing**

To update your primary and additional email addresses for receiving case notifications, follow a few simple steps. This process depends on the court in which you are registered. See the instructions in the table for the option that applies to you.

For more information on how to make additional updates to your account, use the PACER User Manual on the Resources page of the PACER website. Just go to pacer.gov and click Help. Then select Resources.

Account at pacer.gov.

- If you do not have a PACER account, go to: pacer.psc.uscourts.gov/ pscof/registration.jsf. Once registered, you will have an upgraded account.
- After your court converts, you must link your e-filing account to your PACER account.
	- For an overview on linking, go to pacer.gov/nextgen.
	- $\Diamond$  For instructions on linking accounts, go to pacer.gov, select E-File, click the Training option, and click Electronic Learning Modules.

For more information, please continue to check your court's website.

**User Tips & Reminders**

#### **Maintaining Your Account after Moving Firms**

When you leave your firm, remember that there is no need to create a new PACER account. If your account was part of a PACER Administrative Account (PAA), you may either unlink it (under Manage My Account), or have the firm's PAA administrator unlink your account. If you move to another firm or if you work individually, your PACER account remains with you.

#### **Activating Your PACER Account after Registration**

If you did not provide a credit card when you registered, you will receive an activation token by mail. Then use this token to activate your PACER account. Log in to Manage My Account, click Settings, and select Activate Case Search Privileges.

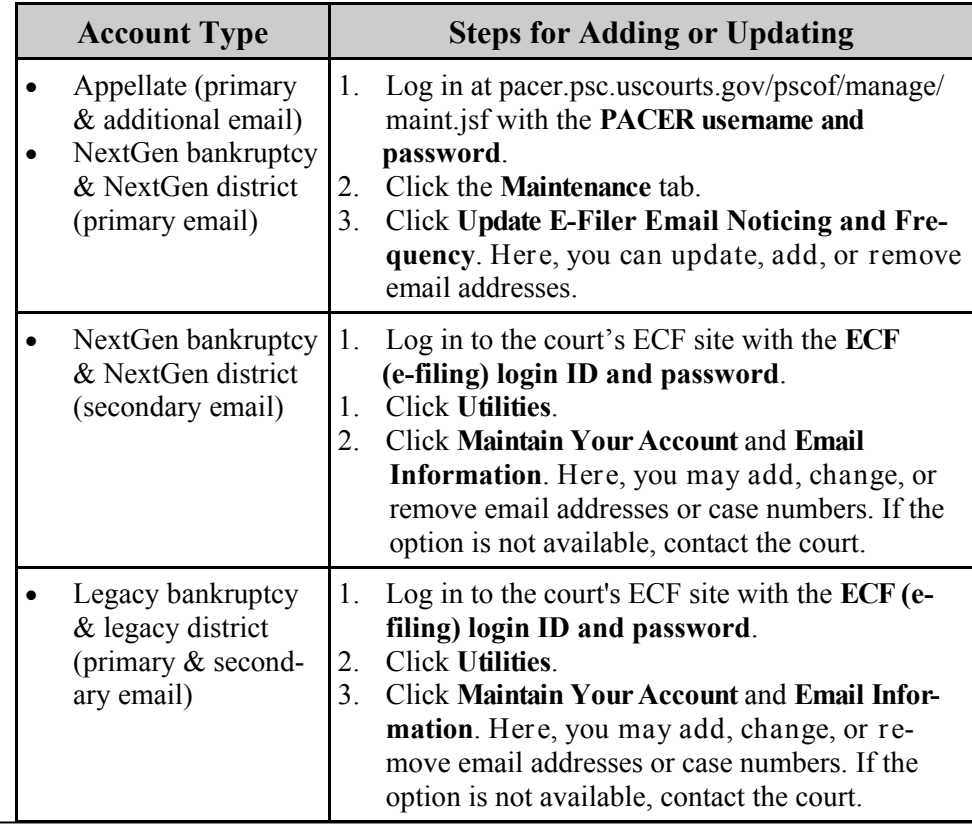

**Questions or comments regarding information in the announcement?**  Email pacer@psc.uscourts.gov or call (800) 676-6856.

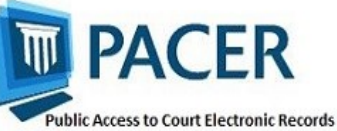

## **Coming Soon: PACER Login Page Gets a New Look**

In the near future, the PACER login page will undergo some changes, including a new look and new features. When you go to pacer.gov and click Case Search Sign In, you will see the screen below.

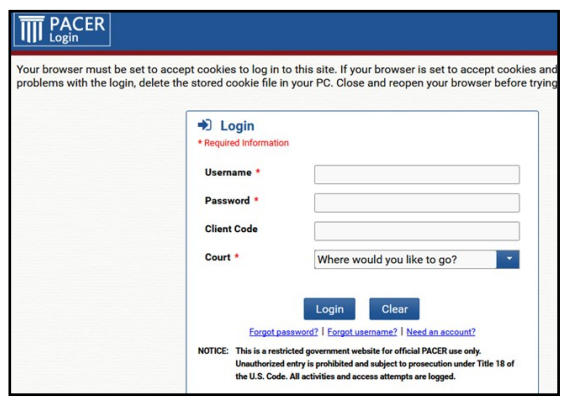

In addition to entering your username, password, and optional client code, you can now use the new **Court**  field to select which court site you would like to visit. Just click the **Where do you want to go?** dropdown to select your court.

### **Courts That Have Converted to NextGen CM/ECF**

#### **APPELLATE**

All Appellate Courts

#### **BANKRUPTCY**

Alabama Northern Bankruptcy Montana Bankruptcy Alaska Bankruptcy Nebraska Bankruptcy California Southern Bankruptcy New Jersey Bankruptcy Indiana Southern Bankruptcy Oregon Bankruptcy Iowa Northern Bankruptcy South Dakota Bankruptcy Missouri Western Bankruptcy

#### **DISTRICT**

Arkansas Western District New York Eastern District Kansas District North Dakota District Missouri Western District Nebraska District

D.C. Bankruptcy New York Southern Bankruptcy Iowa Southern Bankruptcy Washington Eastern Bankruptcy

Connecticut District New York Northern District Florida Northern District New York Southern District Louisiana Middle District Tennessee Western District Minnesota District West Virginia Southern District

You will also see a new, slightly different screen if you select a NextGen CM/ECF court from the court links page on pacer.gov.

On the screen below, you will notice that the Court field does not appear as it does on the Case Search Sign In screen, since you have already made a selection on the court links page. Just enter your username and password to be directed to your NextGen court.

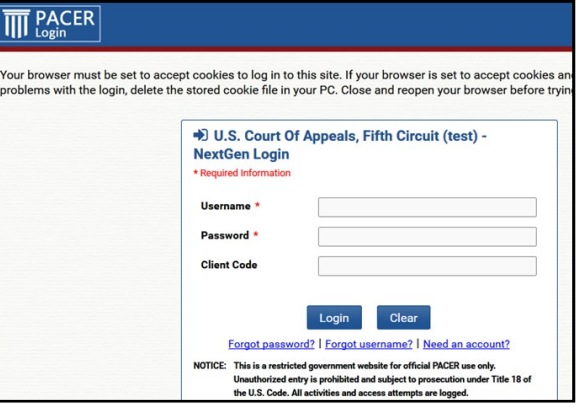

#### **Billing Information**

- PSC accepts Discover, VISA, MasterCard, and American Express. Log in to Manage My Account at pacer.gov to pay by credit card.
- PSC federal tax ID: 74-2747938.
- A fee of \$53 will be assessed if your payment is returned.
- Accounts with credit cards on file will be auto-billed up to 7 days prior to the due date.

#### **PSC Information**

PSC hours are 8 AM—6 PM CT, Monday through Friday. Email pacer@psc.uscourts.gov or call (800) 676-6856. The PSC will be closed for the following holidays: **MLK, Jr. Day:** January 21 **Presidents' Day:** February 18 **Memorial Day:** May 27 **Independence Day:** July 4 **Labor Day:** September 2 **Columbus Day:** October 14 **Veterans Day:** November 11 **Thanksgiving Day:** November 28 **Christmas Day:** December 25